# **INSPIRON™**

### **INSTALLASJONSVEILEDNING**

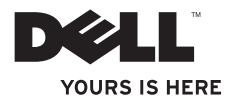

# **INSPIRON™**

### **INSTALLASJONSVEILEDNING**

Modell W01BType W01B001

### **Merknader, forholdsregler og advarsler**

- **MERK:**En MERKNAD inneholder viktig informasjon som gjør at du kan bruke datamaskinen mer effektivt.
- **FORHOLDSREGEL: En FORHOLDSREGEL angir enten potensiell fare for maskinvaren eller tap av data, og forteller hvordan du kan unngå problemet.**

**ADVARSEL: En ADVARSEL angir potensiell fare for skade på eiendom, personskade eller død.**

Hvis du kjøpte en datamaskin i serien Dell™ n, gjelder ikke eventuelle henvisninger i dette dokumentet til Microsoft® Windows®-operativsystemet.

**Informasjonen i dette dokumentet kan endres uten varsel.**

#### **© 2009 Dell Inc. Med enerett.**

 $\frac{1}{2}$  ,  $\frac{1}{2}$  ,  $\frac{1$ 

Reproduksjon av dette materialet i enhver form er strengt forbudt uten skriftlig tillatelse fra Dell Inc.

Varemerker i teksten: Dell, DELL-logoen, *YOURS IS HERE* og DellConnect er varemerker for Dell Inc. Intel, Pentium og Celeron er registrerte varemerker, og Core er et varemerke tilhørende Intel Corporation i USA og andre land, Microsoft, Windows, Windows Vista og Windows Vista -startknapplogoen er enten varemerker eller registrerte varemerker tilhørende Microsoft Corporation i USA og/eller andre land. Bluetooth er et registrert varemerke eid av Bluetooth SIG, Inc., og er brukt av Dell under lisens.

Andre varemerker og varenavn kan være brukt i dette dokumentet som en henvisning til enhetene som innehar rettighetene til merkene og navnene eller til produktene. Dell Inc. fraskriver seg enhver eierinteresse for varemerker og varenavn som ikke er deres egne.

**Juni 2009 Delenr. HV7DY Rev. A00**

## **Innhold**

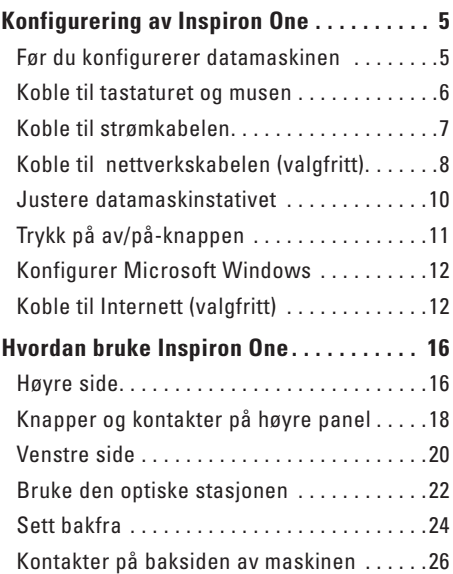

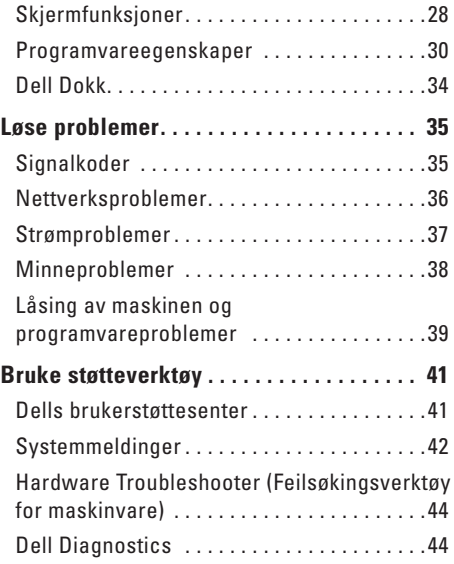

#### **Innhold**

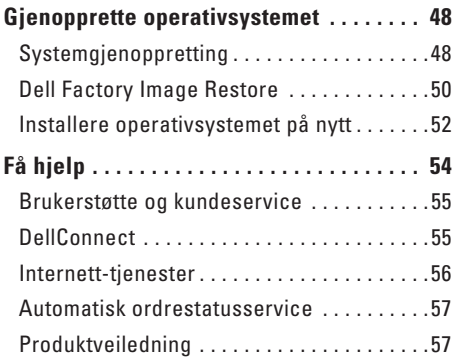

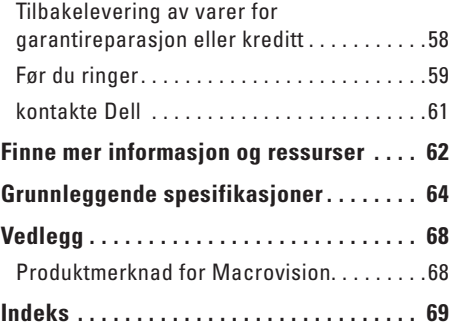

### <span id="page-6-0"></span>**Konfigurering av Inspiron One**

Dette avsnittet gir deg informasjon om hvordan Inspiron™ One skal installeres.

- **ADVARSEL: Før du starter noen av prosedyrene i denne delen, må du lese sikkerhetsinstruksjonene som fulgte med datamaskinen. Hvis du vil ha mer informasjon om sikkerhet, går du til hjemmesiden for overholdelse av forskrifter (Regulatory Compliance) på www.dell.com/regulatory\_compliance.**
- **MERK:** Servicekoden befinner seg på  $\mathscr{M}$ baksiden av datamaskinen. Bruk denne koden for å identifisere datamaskinen når du besøker Dells nettsted for brukerstøtte eller kontakter Dells tekniske brukerstøtte.

### **Før du konfigurerer datamaskinen**

Når du plasserer datamaskinen, må du sikre at du har enkel tilgang til en strømkilde, kontroller og tilkoblinger på høyre side, tilstrekkelig ventilasjon og en jevn overflate som du kan plassere datamaskinen på.

Hvis luftstrømmen rundt din Inspiron One hindres, kan det føre til overoppheting. Du kan unngå overoppheting ved å sikre at det er minst 10,2 cm (4 tommer) klaring bak datamaskinen og minst 5,1 cm (2 tommer) på alle andre sider. Datamaskinen må ha god plass rundt seg. Legg den for eksempel aldri i et skap når strømmen er slått på.

### <span id="page-7-0"></span>**Koble til tastaturet og musen**

Koble til USB-tastaturet og USB-musen til USB-kontaktene på datamaskinen.

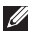

**MERK:** Hvis du kjøpte et trådløst tastatur og en trådløs mus sammen med datamaskinen, kobler du USB-mottageren til USB-kontakten. Se dokumentasjonen som fulgte med tastaturet og musen hvis du vil ha mer informasjon.

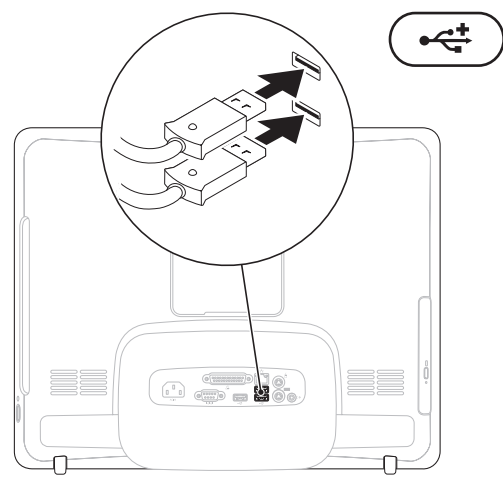

### <span id="page-8-0"></span>**Koble til strømkabelen**

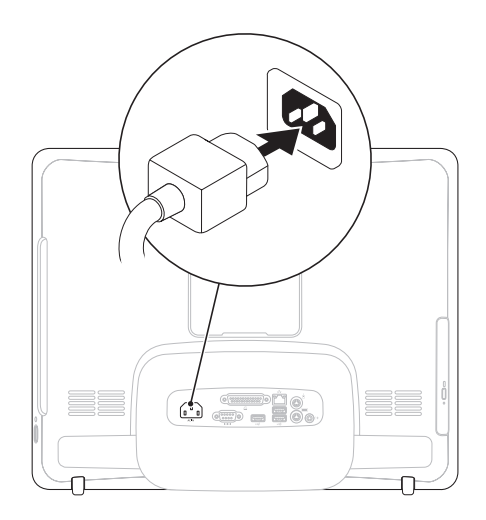

<span id="page-9-0"></span>**Konfigurering av Inspiron One**

### **Koble til nettverkskabelen (valgfritt).**

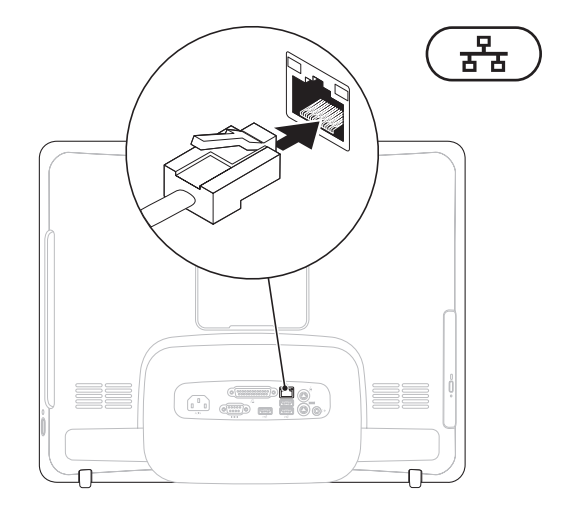

Det kreves ikke nettverkstilkobling for å fullføre denne datamaskininstallasjonen, men hvis du har et nettverk eller en Internettforbindelse som bruker nettverkskabel, kan du koble til denne nå.

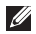

**MERK:** Du kan kun bruke en Ethernet-kabel (RJ45-kontakt) for å koble deg til nettverkstilkoblingen. Sett ikke en telefonledning (RJJ-kontakt) i nettverkstilkoblingen.

Hvis du vil koble datamaskinen til et nettverk eller bredbåndenhet, setter du den ene enden av nettverkskabelen i en nettverkskontakt eller nettverks- eller bredbåndenheten. Sett den andre enden av nettverkskabelen i kontakten på nettverkskortet (RJ45-kontakten) på datamaskinens bakpanel. Et klikk angir at nettverkskabelen er ordentlig tilkoblet.

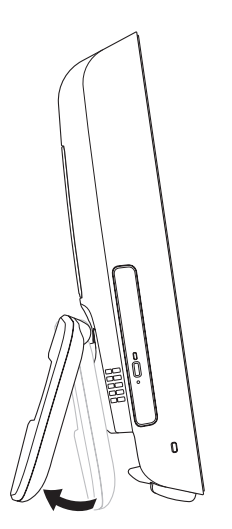

#### <span id="page-11-0"></span>**Justere datamaskinstativet ADVARSEL: Ikke bruk stativet til å bære datamaskinen.**

**MERK:** Stativet må være lukket før man bruker datamaskinen med VESA veggmontering.

Skyv på stativet for å justere skjermen til en behagelig visningsvinkel. Det høres et tydelig klikk når stativet åpnes eller lukkes. Datamaskinen din støtter UL-sertifisert VESA veggmontering. Bruk fire skruer på 4 mm i diameter med skruestigning 0,7 x 10,0 mm i lengde for å montere den korrekt.

### <span id="page-12-0"></span>**Trykk på av/på-knappen**

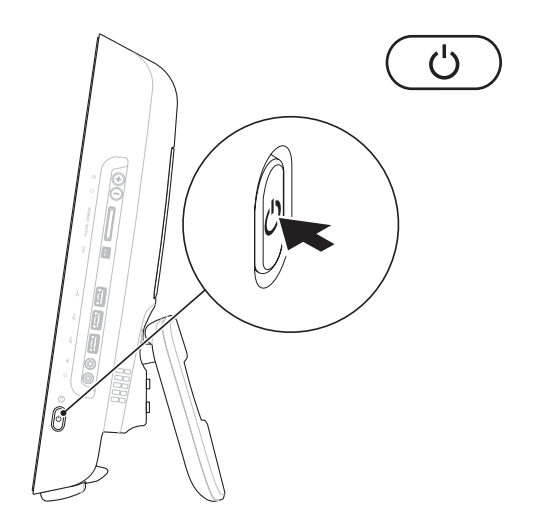

### <span id="page-13-0"></span>**Konfigurer Microsoft Windows**

Operativsystemet Microsoft® Windows® er forhåndskonfigurert i datamaskinen. Følg instruksjonene på skjermen for å konfigurere Windows for første gang. Windows konfigureringsskjermbilder veileder deg gjennom flere prosesser, blant annet godkjenning av lisensavtaler, innstillinger og konfigurering av en Internett-tilkobling. Det kan ta en stund å fullføre konfigurasjonen av Windows.

**FORHOLDSREGEL: Ikke avbryt operativsystemets konfigurering. Avbrytelser kan føre til at datamaskinen din blir ubrukelig, og at du må installere operativsystemet på nytt.**

**MERK:** For å oppnå optimal ytelse. anbefales det at du laster ned og installerer de seneste BIOS-er og drivere for datamaskinen, som er tilgjengelige på Dells webområde for brukerstøtte på **support. dell.com**.

### **Koble til Internett (valgfritt)**

Dersom du vil koble maskinen til Internett, må du ha et eksternt modem eller en nettverkstilkobling og en Internettleverandør (ISP).

Hvis du ikke har kjøpt et eksternt USB-modem eller et WLAN-adapter, kan du bestille dette via Dells webområde på **www.dell.com**.

### **Konfigurere en kablet tilkobling**

- • Hvis du bruker en ekstern tilkobling, må du koble telefonlinjen til telefonkontakten i veggen og det eksterne USB-modemet (ekstratilbehør) før du konfigurerer Internettilkoblingen.
- • Hvis du bruker en DSL- eller kabel-/ satellittmodemtilkobling, tar du kontakt med Internettleverandøren for å få installasjonsanvisninger.

Følg instruksjonene i «Konfigurere Internettilkoblingen» på side [14](#page-15-0) for å fullføre konfigurasjonen av den kablede Internettilkoblingen.

### **Konfigurere en trådløs tilkobling**

Før du kan bruke den trådløse Internettilkoblingen, må du koble til den trådløse ruteren.

#### Windows Vista**®**

- **1.** Lagre og lukk alle åpne filer, og avslutt alle åpne programmer.
- **2.** Klikk Start <sup>●</sup>→ Koble til.
- **3.** Følg veiledningen på skjermen for å fullføre konfigurasjonen.

### Windows**®**<sup>7</sup>

- **1.** Lagre og lukk alle åpne filer, og avslutt alle åpne programmer.
- **2.** Klikk på Start <sup>**→**</sup>→ Kontrollpanel→ **Nettverks- og delingssenter**→ **Koble til et nettverk**.
- **3.** Følg veiledningen på skjermen for å fullføre konfigurasjonen.

### <span id="page-15-0"></span>**Konfigurere Internettilkoblingen**

Det er ulike internettleverandører og Internettilbud i ulike land. Kontakt Internettleverandøren din for å få mer informasjon om tilbudene i ditt land.

Hvis du ikke kan koble til Internett, men har koblet deg til på samme måte tidligere, kan tjenesten fra Internettleverandøren være nede. Kontakt Internettleverandøren for å kontrollere at tienesten er tilgjengelig, eller prøv på nytt senere.

Ha ISP-informasjonen for hånden. Hvis du ikke har en Internettleverandør, kan **veiviseren for Koble til Internett** hjelpe deg med å finne en.

#### Windows Vista

- **MERK:** Følgende instruksjoner gjelder for standardvisningen i Windows, så det er ikke sikkert de gjelder hvis du har endret til klassisk visning i Windows på din Dell™ datamaskin.
- **1.** Lagre og lukk alle åpne filer, og avslutt alle åpne programmer.
- **2.** Klikk på **Start** → **Kontrollpanel**.
- **3.** Klikk på **Nettverk og Internett**→ **Nettverksog delingssenter**→ **Konfigurer en tilkobling**→ **Koble til Internett**. Vinduet **Koble til Internett** vises.
- **MERK:** Hvis du ikke vet hvilken type tilkobling du skal velge, klikker du **Hjelp meg å velge** eller tar kontakt med Internettleverandøren.
- **4.** Følg anvisningene på skjermen og bruk installasjonsinformasjonen fra Internettleverandøren for å fullføre installasjonen.

#### Windows 7

- **1.** Lagre og lukk alle åpne filer, og avslutt alle åpne programmer.
- **2.** Klikk på **Start** → **Kontrollpanel**→ **Nettverks- og delingssenter**→ **Konfigurer en ny tilkobling eller et nettverk**→ **Koble til Internett**. Vinduet **Koble til Internett** vises.
- **MERK:** Hvis du ikke vet hvilken type tilkobling du skal velge klikker du **Hjelp meg å velge** eller kontakter Internettleverandøren.
- **3.** Følg anvisningene på skjermen og bruk installasjonsinformasjonen fra Internettleverandøren for å fullføre installasjonen.

## <span id="page-17-0"></span>**Hvordan bruke Inspiron One**

I denne delen finner du informasjon om funksjonene som er tilgjengige på Inspiron One.

**Høyre side**

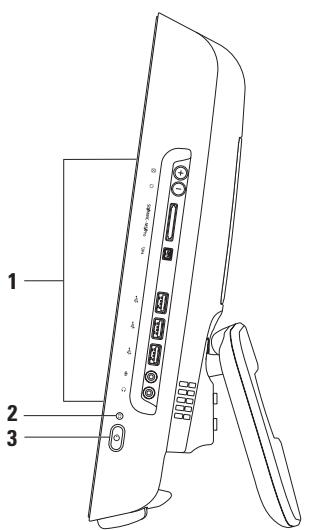

- **1 Knapper og kontakter på høyre panel**: Justerer lysstyrke og kobler USB-, lyd- og andre enheter i de aktuelle kontaktene.
- **2 Indikatorlampe for harddiskaktivitet**: Slås på når datamaskinen leser eller lagrer data. Et blinkende lys angir harddiskaktivitet.

#### **FORHOLDSREGEL: Hvis du vil unngå å miste data, må du aldri slå eller flytte datamaskinen når lampen blinker, og heller ikke justere stativet.**

- **3 Av/på- knapp og -lys:** Slår datamaskinen av eller på når man trykker på den. Lyset i midten av denne knappen angir følgende strømtilstander:
	- • Jevnt ravgult lys: Hovedkortet kan ikke starte initialiseringen. Det kan være et problem med enten systembrettet eller strømforsyningen. Kontakt Dell (se «Ta kontakt med Dell» på side [61](#page-62-1)).
	- • Blinkende ravgult lys: Datamaskinen har oppdaget en feil under selvtesten (POST, Poweron self-test) Kontakt Dell (se «Ta kontakt med Dell» på side [61\)](#page-62-1).
	- • Blinkende hvitt lys: Datamaskinen er i hvilemodus.
	- • Jevnt hvitt lys: Datamaskinen er på.
	- • Av: Datamaskinen er slått av eller i dvalemodus

### <span id="page-19-0"></span>**Knapper og kontakter på høyre panel**

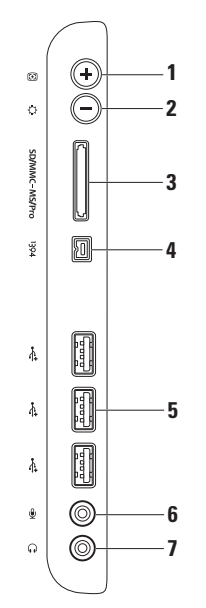

- **1 Knapp for automatisk justering**: Justerer skjermen til det innkommende videosignalet automatisk.
- **2 Knapp for justering av lysstyrke** : Gir direkte tilgang til kontrollmenyen for lysstyrke. Du kan øke eller minske lysstyrken ved å justere glidelinjekontrollen. Bruk + (knapp for autojustering) eller - (knapp for justering av lysstyrke) for å justere glidebryteren.
- **3 8-1-mediekortleser:** Med denne kan du raskt og enkelt vise og dele digitale bilder, musikk, videoer og dokumenter lagret på følgende digitale minnekort:
	- • Secure Digital-minnekort (SD)
	- • Secure Digital Input Output-kort (SDIO)
	- • Multi Media-kort (MMC)
	- • Memory Stick
- • Memory Stick PRO
- • xD-Picture-kort
- • Hi Speed-SD
- • Hi Density **-**SD
- **4 IEEE 1394a-kontakt:** Kobler til høyhastighets serielle multimedieenheter, for eksempel digitale videokameraer.
- **5 USB 2.0-kontakter (3):** Kobler til USB-enheter, for eksempel mus, tastatur, skriver, ekstern stasjon eller MP3-spiller.
- **6 Mikrofon- eller linje ut-kontakteller**: Kobler til en mikrofon for innspill av stemme, eller til en lydkabel.
- **7 Hodetelefon eller linje ut-kontakt:** Kobler til hodetelefoner.

**MERK:** Bruk linje ut-kontakten på baksiden av datamaskinen hvis du skal koble til strømdrevne høyttalere eller lydanlegg..

<span id="page-21-0"></span>**Hvordan bruke Inspiron One**

### **Venstre side**

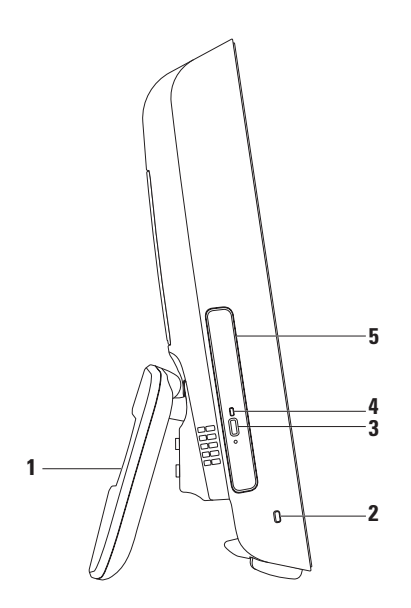

- **1 Datamaskinstativ:**Gjør at datamaskinen står stabilt, og gir deg dessuten muligheten til å justere skjermen til en behagelig visningsvinkel.
- **2 Spor for sikringskabel:** Kobler en lås til datamaskinen. Dette utstyret kan kjøpes i en databutikk
- **3 Utløserknapp for optisk stasjon:** Åpner den optiske stasjonen.
- **4 Lampe for optisk stasjon:** Blinker når du trykker på utløserknappen for optisk stasjon, eller når en plate du har satt inn blir lest.
- **5 Optisk stasjon:** Spiller av eller brenner CD-er og DVD-er Pass på at du setter inn CD-en eller DVD-en med skrift eller trykk vendt mot deg.

### <span id="page-23-0"></span>**Bruke den optiske stasjonen**

**FORHOLDSREGEL: Trykk ikke CD- eller DVD-brettet nedover når du åpner eller lukker det. Pass på at brettet er lukket når du ikke bruker stasjonen.**

**FORHOLDSREGEL: Flytt ikke på datamaskinen mens du spiller av CD-er eller DVD-er.**

- **1.** Trykk utløserknappen på den optiske stasjonen.
- **2.** Trekk ut skuffen på den optiske stasjonen.
- **3.** Plasser CD-en eller DVD-en med skrift eller trykk vendt mot deg, og lås den fast til spindelen.
- **4.** Trykk skuffen til den optiske stasjonen forsiktig tilbake.

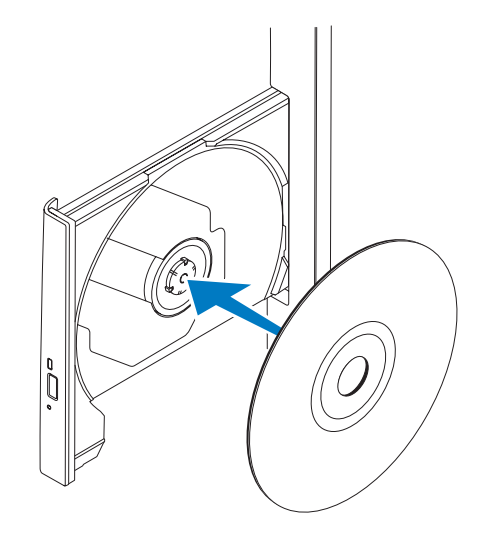

<span id="page-25-0"></span>**Hvordan bruke Inspiron One**

### **Sett bakfra**

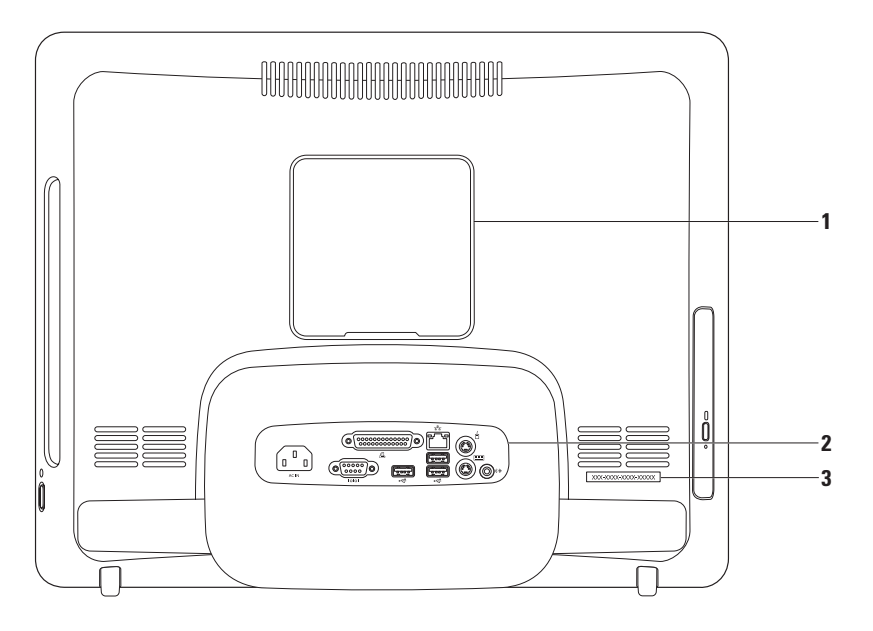

- **1 Deksel til VESA montering:** Dekker til skruehullene på VESA veggmontering. Fjern dette dekslet for å montere datamaskinen fast til VESA veggmontering. Du kan kjøpe VESA veggmontering på Dells webområde på **www.dell.com**.
- **2 Kontakter på bakpanelet:** Sett USB-, lyd- og andre enheter i de aktuelle kontaktene.
- **3 Servicemerke/ekspresservicekode:** Bruk denne informasjonen til å identifisere datamaskinen din på **support.dell.com**, eller når du kontakter teknisk brukerstøtte.

<span id="page-27-0"></span>**Hvordan bruke Inspiron One**

### **Kontakter på baksiden av maskinen**

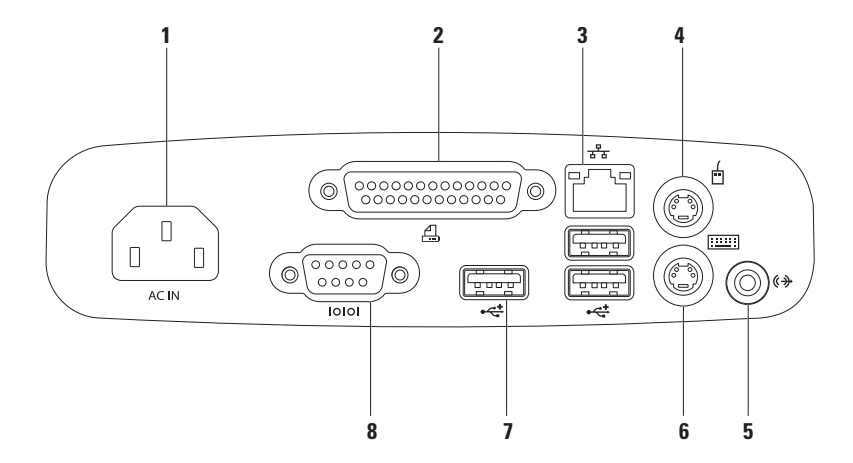

- **14C IN Strømkontakt: Kobler til strømkabelen. Utseendet på denne kontakten kan variere.**
- **2 B Parallellkontakt:** Kobler til eldre skrivere og skannere.
- **3 Nettverkskontakt:** Kobler til et nettverk eller en bredbåndsenhet hvis du bruker et kabeltilkoblet nettverk. De to lampene ved siden av kontakten angir status og aktivitet for kabeltilkoblede nettverk.
- **4**  $\boxed{$ **D Kontakt for PS/2-mus:** Kobler til standard PS/2-mus.
- **5 (** $\frac{\langle \phi \phi \rangle}{\langle \phi \phi \rangle}$  **Linje ut-kontakt:** Kobler til strømdrevne høyttalere eller lydanlegg.
- **6 Kontakt for PS/2-tastatur:** Kobler til standard PS/2-tastatur.
- **7 USB 2.0-kontakter (3):** Kobler til USB-enheter, for eksempel mus, tastatur, skriver, ekstern stasjon eller MP3-spiller.
- **8 Seriell kontakt:** Kobler til eldre skrivere og eksterne modemer.

### <span id="page-29-0"></span>**Skjermfunksjoner**

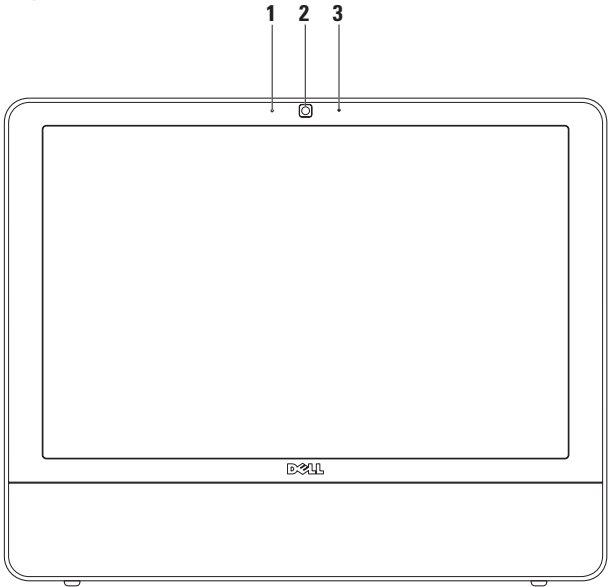

**Indikatorlampe for kameraaktivitet:** Angir om kameraet er slått av eller på.

- **Kamera:** Innebygd kamera for opptak av video, konferanser og samtaler.
- **Mikrofon:** Gir lyd av høy kvalitet under videosamtaler og lydopptak av stemmer.

### <span id="page-31-0"></span>**Programvareegenskaper**

**MERK:** For mer informasjon om funksjonene som blir beskrevet i dette kapittelet, kan du se *Dell Technology Guide (teknologihåndbok)* på harddisken din eller Dells webområde for brukerstøtte på **support.dell.com**.

### **Produktivitet og kommunikasjon**

Du kan bruke datamaskinen til å lage presentasjoner, brosjyrer, kort, løpesedler og regneark. Du kan også redigere og vise digitale fotografier bilder. Sjekk innkjøpsordren din for å finne ut hvilken programvare som er installert på din datamaskin.

Når du er tilkoblet Internett, får du tilgang til webområder, mulighet til å opprette en e-post adresse, laste opp og ned filer og flere andre lignende oppgaver.

#### **Underholdning og multimedia**

Du kan bruke datamaskinen til å se film, spille spill, lage dine egne CD-er og høre på musikk og Internett-baserte radiostasjoner. Den optiske stasjonen kan støtte flere medieformater, blant annet CD-er og DVD-er.

Du kan laste ned eller kopiere bilder og videofiler fra bærbare enheter som digitalkameraer og mobiltelefoner. Med valgfri programvare kan du organisere og lage musikkog videofiler som kan brennes på plater, lagres på bærbare produkter som MP3-spillere og håndholdte underholdningsenheter, eller spilles av og vises direkte på tilkoblede Tv-er, projektorer og annet hjemmekinoutstyr.

#### **Tilpasse skrivebordet**

Du kan bruke tilpasningsalternativene som er tilgjengelige i operativsystemet til å endre utseende, oppløsning, bakgrunnsbilde, skjermsparer og så videre.

#### Windows Vista

- **1.** Høyreklikk på et åpent område på skrivebordet.
- **2.** Klikk på **Tilpass** for å åpne vinduet **Tilpass utseende og lyder** og lære mer om hvilke tilpassingsmuligheter du har.

#### Windows 7

- **1.** Høyreklikk på et åpent område på skrivebordet.
- **2.** Klikk på **Tilpass** for å åpne vinduet **Endre utseende og lyder på datamaskinen** og få mer informasjon om tilpasningsmulighetene.

#### **Tilpasse av strøminnstillingene**

Du kan bruke strømalternativene i operativsystemet for å konfigurere strøminnstillingene på datamaskinen. Microsoft® Windows® som er installert med Dell-datamaskinen har følgende muligheter:

#### Windows Vista

- **• Dells anbefalte:** Dette strømalternativet tilbyr full ytelse når du trenger det, og sparer strøm i perioder med inaktivitet.
- **• Strømsparer:** Dette strømalternativet sparer strøm på datamaskinen ved å redusere systemets ytelse for å maksimere datamaskinens levetid og redusere mengden energi datamaskinen forbruker i løpet av sin levetid.

**• Høy ytelse:** Dette strømalternativet gir det høyeste nivået av systemytelse på datamaskinen ved å tilpasse prosessorhastigheten til aktiviteten din.

*<u>Mindows</u>* 7

- **• Strømsparer:** Dette strømalternativet sparer strøm på datamaskinen ved å redusere systemets ytelse for å maksimere datamaskinens levetid og redusere mengden energi datamaskinen forbruker i løpet av sin levetid.
- **• Balansert (anbefales):** Dette strømalternativet balanserer datamaskinens ytelse automatisk, ved å bruke energi kun på funksjonell programvare.

### **Overføre informasjon til en ny datamaskin**

Windows Vista

- **MERK:** Følgende instruksjoner gjelder for standardvisningen i Windows, så det er ikke sikkert de gjelder hvis du har endret til klassisk visning i Windows på din Dell™ datamaskin.
- **1.** Klikk på **Start** → **Kontrollpanel**→ **System og vedlikehold**→ **Velkomstsenter**→ **Overfør filer og innstillinger**. Hvis vinduet **Brukerkontroll** vises, klikker du på **Fortsett**.
- **2.** Følg instruksjonene i veiviseren **Windows enkel overføring.**

#### *<u>Mindows</u>* 7

- **1.** Klikk på Start <sup>**→ Kontrollpanel**→</sup> **Komme i gang**→ **Overfør filer fra en annen datamaskin**.
- **2.** Følg instruksjonene i veiviseren **Windows enkel overføring.**

#### **Sikkerhetskopiering av data**

Det anbefales at du av og til lager en sikkerhetskopi av filene og mappene på datamaskinen. Slik sikkerhetskopierer du filene:

#### Windows Vista

**1.** Klikk på **Start** → **Kontrollpanel**→ **System og vedlikehold**→ **Sikkerhetskopierings- og gjenopprettingssenter**→ **Sikkerhetskopier filer**. Hvis vinduet **Brukerkontroll** vises, klikker du på **Fortsett**.

- - **MERK:** I enkelte utgaver av Windows Vista finnes det et alternativ til å sikkerhetskopiere datamaskinen.
	- **2.** Følg anvisningene i veiledningen **Sikkerhetskopier filer**.

#### *<u>Mindows</u>* 7

- **1.** Klikk på Start <sup>**→**</sup>→ Kontrollpanel→ **Sikkerhetskopier og gjenopprett**.
- **2.** Klikk på **Sett opp sikkerhetskopi...**.
- **3.** Følg anvisningene i veiviseren **Konfigurer sikkerhetskopi**.

### <span id="page-35-0"></span>**Dell Dokk**

Dell Dokk er en gruppe ikoner som gir deg enkel tilgang til programmer, filer og mapper som du bruker ofte. Du kan tilpasse dokken ved å:

- • Legge til eller fjerne ikoner
- • Gruppere relaterte ikoner i kategorier
- • Endre dokkens farge og plassering
- • Endre ikonenes funksjon

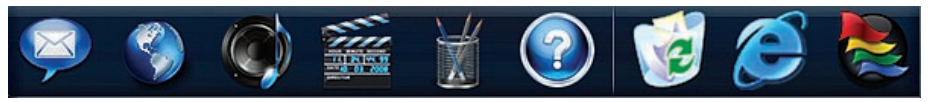

### **Legg til en kategori**

- **1.** Høyreklikk på dokken, klikk på **Legg til**→ **Kategori**. Vinduet **Legg til/rediger kategori** vises.
- **2.** Angi en kategoritittel i feltet **Tittel**.
- **3.** Velg et ikon til kategorien fra boksen **Velg et bilde:** box.
- **4.** Klikk **Lagre**.

### **Legg til et ikon**

Dra og slipp ikonet til dokken eller til en kategori.

### **Fjerne en kategori eller et ikon**

- **1.** Høyreklikk på kategorien eller ikonet på dokken og klikk på **Slett snarvei** eller **Slett kategori**.
- **2.** Følg veiledningen på skjermen.

#### **Tilpass dokken**

- **1.** Høyreklikk på dokken, og klikk på **Avanserte innstillinger...**.
- 2. Velg ønsket alternativ for å tilpasse dokken.
# <span id="page-36-1"></span><span id="page-36-0"></span>**Løse problemer**

Dette avsnittet gir informasjon om feilsøking på datamaskinen. Dersom de følgende retningslinjene ikke løser problemet ditt, kan du se "Bruke støtteverktøy" på side [41](#page-42-0) eller Ta kontakt med Dell på side [61](#page-62-0).

# **Signalkoder**

Datamaskinen kan sende ut en serie med signaler (pip) under oppstarten hvis skjermen ikke kan vise feil eller problemer. Denne serien med signaler, kalt signalkoder, identifiserer et problem.

Hvis datamaskinen avgir pipelyder under oppstart, skriver du ned pipekombinasjonen og kontakter Dell (se Ta kontakt med Dell på side [61](#page-62-0)).

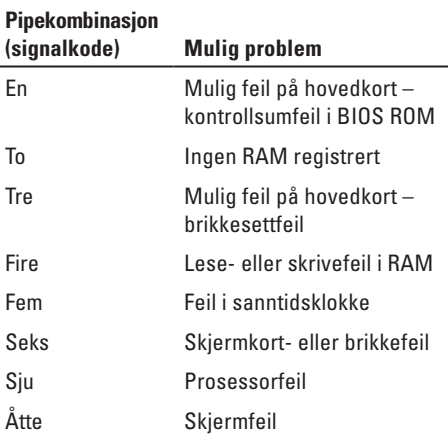

# **Nettverksproblemer**

### **Trådløse tilkoblinger**

#### **Hvis du mister nettverksforbindelsen:**

Den trådløse ruteren er koblet fra eller er blitt deaktivert på datamaskinen.

- • Sjekk den trådløse ruteren for å konstantere at den er slått på, og koblet til datakilden (kabelmodem eller nettverkshub).
- • Noe kan forstyrre, blokkere eller avbryte den trådløse tilkoblingen din. Forsøk å flytte datamaskinen nærmere ruteren.
- • Gjenopprett forbindelsen til den trådløse ruteren (se Konfigurere en trådløs tilkobling på side [13\)](#page-14-0).

### **Kablet tilkobling**

#### **Hvis du mister nettverksforbindelsen**:

Nettverkskabelen er løs eller skadet.

• Kontroller kabelen for å se om den sitter i og ikke er skadet.

Lampene for koblingsintegritet og nettverksaktivitet på den integrerte nettverkskontakten gjør det mulig å bekrefte at tilkoblingen fungerer, og gir informasjon om statusen:

Lampe for koblingsintegritet

- • Grønt: Det er god forbindelse mellom et 10/100-Mbps-nettverk og datamaskinen.
- • Oransje: Det er god forbindelse mellom et 1000 Mbps nettverk og datamaskinen.
- • Av: Datamaskinen registrerer ingen fysisk tilkobling til nettverket.
- **MERK:** Lampen for koblingsintegritet på nettverkskontakten er kun for kablet tilkobling. Lampen for koblingsintegritet gir ingen status for trådløse tilkoblinger.

Lampe for nettverksaktivitet

- • Gult blinkende lys: Blinker for å vise nettverksaktivitet.
- • Av: Angir ingen aktivitet på nettverket.

## **Strømproblemer**

**Hvis strømlampen ikke lyser:** Datamaskinen er i dvalemodus, avslått, eller denfår ikke strøm. Det kan også være et problem med hovedkortet.

- • Trykk på av/på-knappen for å gjenoppta normal drift.
- • Hvis datamaskinen er koblet til et grenuttak med flere kontakter, kontrollerer du at grenuttaket er koblet til en stikkontakt og at grenuttaket er slått på. Forsøk å koble til strøm uten å benytte spenningsvern, forgrenere eller skjøteledninger for å kontrollere om maskinen lar seg slå på.
- • Test at stikkontakten virker ved hjelp av en annen enhet, for eksempel en lampe.
- • Hvis problemet vedvarer, kontakt Dell (se «Ta kontakt med Dell» på side [61\)](#page-62-0).

#### **Hvis strømlampen lyser jevnt hvitt, og maskinen ikke gir respons:**

Kontakt Dell (se «Ta kontakt med Dell» på side [61](#page-62-0)).

#### **Hvis strømlampen blinker hvitt:**

Datamaskinen er i hvilemodus. Trykk på en tast på tastaturet, flytt på musen eller trykk på av/ på-knappen for å gjenoppta normal drift.

#### **Hvis strømlampen lyser jevnt ravgult:**

Hovedkortet kan ikke starte initialiseringen. Det kan være et problem med enten systembrettet eller strømforsyningen. Kontakt Dell hvis du trenger hjelp (se «Ta kontakt med Dell» på side [61\)](#page-62-0).

#### **Hvis strømlampen blinker ravgult:**

Datamaskinen har oppdaget en feil under POST. Lyset blinker da samtidig som de tre BIOSsignalkodene piper for å angi feilen. Kontakt Dell hvis du trenger hjelp (se «Ta kontakt med Dell» på side [61](#page-62-0)).

**Hvis du opplever interferens som forhindrer mottak av signaler på datamaskinen:**Et uønsket signal skaper interferens ved å forstyrre eller blokkere andre signaler. Noen mulige årsaker til interferens er:

- • Skjøteledninger for strøm, tastatur og mus
- • For mange enheter koblet til samme grenuttak
- • Flere grenuttak er koblet til den samme stikkontakten

# **Minneproblemer**

**Hvis du får en melding om at det ikke er nok minne:** 

- • Lagre og lukk alle åpne filer og avslutt alle åpne programmer som du ikke bruker, for å se om dette løser problemet.
- • I programvaredokumentasjonen finner du minimumskravene til minne. Kontakt Dell hvis du trenger hjelp (se «Ta kontakt med Dell» på side [61\)](#page-62-0).
- • Kjør Dell Diagnostics (se Dell Diagnostics på side [44\)](#page-45-0).

#### **Hvis du opplever andre minneproblemer:**

- • Kjør Dell Diagnostics (se Dell Diagnostics på side [44\)](#page-45-0).
- • Kontakt Dell (se «Ta kontakt med Dell» på side [61\)](#page-62-0).

# <span id="page-40-0"></span>**Låsing av maskinen og programvareproblemer**

**Hvis maskinen ikke starter:** Forsikre deg om at strømkabelen er godt festet til datamaskinen og til strømuttaket.

#### **Hvis et program slutter å svare:**

Avslutt programmet.

- **1.** Trykk på <Ctrl><Skift><Esc> samtidig.
- **2.** Klikk på **Programmer**.
- **3.** Klikk på programmet som ikke reagerer.
- **4.** Klikk på **Avslutt oppgave**.

**Hvis et program krasjer gjentatte ganger:** Sjekk dokumentasjonen for programvaren. Hvis det er nødvendig, avinstallerer du programmet og installerer det på nytt.

**MERK:** Det følger vanligvis med installasjonsanvisninger i dokumentasjonen eller på CD-en.

**Hvis datamaskinen slutter å svare eller en blå skjerm vises:** 

#### **ADVARSEL: Du kan miste data hvis du ikke kan slå av operativsystemet på en kontrollert måte.**

Hvis datamaskinen ikke reagerer når du trykker på en tast på tastaturet eller flytter på musen, trykker du på av/på-knappen i minst 8–10 sekunder til maskinen slår seg av. Deretter starter du maskinen på nytt.

**Hvis et program er laget for en tidligere versjon av Microsoft® Windows®-operativsystemet:**

Kjør **Veiviseren for programkompatibilitet**. **Veiviseren for programkompatibilitet** konfigurerer et program slik at det kjører i et miljø som ligner på operativsystemet til en tidligere versjon av Microsoft Windows.

#### **Løse problemer**

#### Windows Vista

- **1.** Klikk **Start** → **Kontrollpanel**→ **Programmer**→ **Bruk eldre programmer på denne Windows-versjonen**.
- **2.** I velkomstvinduet klikker du **Neste**.
- **3.** Følg veiledningen på skjermen.

*<u>Mindows</u>* 7

- **1.** Klikk på **Start** .
- **2.** Skriv Use an older program with this version of Windows i søkefeltet, og trykk på <Enter>.
- **3.** Følg anvisningene i veiviseren **Programkompatibilitet**.

#### **Dersom du har andre problemer med programvare:**

- • Skriv ned feilkoden og problembeskrivelsen, og kontakt Dell (se «Ta kontakt med Dell» på side [61\)](#page-62-0).
- • Sikkerhetskopier filene øyeblikkelig.
- • Bruk et antivirusprogram for å kontrollere harddisken eller CD-er.
- • Lagre og lukk eventuelle åpne filer eller programmer, og slå av datamaskinen via Start-<sup>9</sup> menyen.
- • Les dokumentasjonen for programvaren eller kontakt programvareprodusenten angående feilsøkingsinformasjon:
	- Kontroller at programmet er kompatibelt med operativsystemet på datamaskinen.
	- Kontroller at maskinen overholder minimumskravene til maskinvare for å kunne kjøre programvaren. Du finner flere opplysninger i programvaredokumentasjonen.
	- Kontroller at programmet er installert og konfigurert på riktig måte.
	- Kontroller at enhetsdriverne ikke er i konflikt med programmet.
	- Hvis det er nødvendig, avinstallerer du programmet og installerer det på nytt.

# <span id="page-42-1"></span><span id="page-42-0"></span>**Bruke støtteverktøy**

## **Dells brukerstøttesenter**

**Dells brukerstøttesenter** hjelper deg med å finne tienesten, støtten og den systemspesifikke informasjonen du trenger.

Klikk på **E**-ikonet i oppgavelinien for å starte programmet.

På hjemmesiden for **Dell brukerstøttesenter** vises datamaskinens modellnummer sammen med servicemerket, ekspresservicekoden og kontaktinformasjon for service.

Hjemmesiden har også koblinger til:

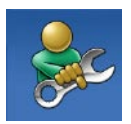

**Selvhjelp** (feilsøking, sikkerhet, systemytelse, nettverk/ Internett, sikkerhetskopiering/ gjenoppretting og operativsystemet Windows)

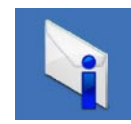

**Varsling** (meldinger for teknisk brukerstøtte som er relevante for datamaskinen)

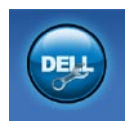

**Hjelp fra Dell** (teknisk brukerstøtte fra DellConnect™, kundeservice, opplæring og veiledning, praktisk hjelp fra Dell on Call og sikkerhetsoppdatering på Internett via Online Scan med PC CheckUp)

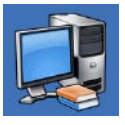

**Om systemet** (Systemdokumentasjon, Garantiopplysninger, Systeminformasion. Oppgraderinger og Tilbehør)

Hvis du vil vite mer om**Dells brukerstøttesenter** og tilgjengelige brukerstøtteverktøy, kan du klikke kategorien **Tjenester** på **support.dell.com**.

# **Systemmeldinger**

Hvis datamaskinen din har et problem eller en feil, kan den vise en systemmelding som kan hjelpe deg med å identifisere årsaken og finne ut hva du skal gjøre for å løse problemet.

**MERK:** Hvis du ikke finner meldingen du fikk i de følgende eksemplene, kan du se i dokumentasjonen for operativsystemet eller programmet du brukte da meldingen ble vist. Alternativt kan du se *Dell Technology Guide* (teknologihåndbok) på datamaskinen eller Dells webområde for brukerstøtte på **support.dell.com** eller se «Ta kontakt med Dell» på side [61](#page-62-0) for å få hjelp.

**Alert! Tidligere forsøk på å starte dette systemet har mislyktes ved kontrollpunkt [nnnn]. For hjelp med å løse dette problemet merker du dette kontrollpunktet og kontakter Dells brukerstøtte:** Datamaskinen klarte ikke å gjennomføre oppstartsrutinen tre ganger på rad på grunn av samme feil. Kontakt Dell for å få hjelp (se «Ta kontakt med Dell» på side [61](#page-62-0)).

**CMOS checksum error (Kontrollsumfeil i CMOS)**: Mulig feil på hovedkort eller lite RTCbatteristrøm. Kontakt Dell for å få hjelp (se «Ta kontakt med Dell» på side [61](#page-62-0)).

**CPU fan failure** (feil med CPU-vifte): Det er en feil med CPU-viften. Kontakt Dell for å få hjelp (se «Ta kontakt med Dell» på side [61](#page-62-0)).

**Hard-disk drive failure (harddiskfeil):** Mulig feil på harddisk under POST. Kontakt Dell for å få hjelp (se «Ta kontakt med Dell» på side [61](#page-62-0)).

**Hard-disk drive read failure (Kan ikke lese harddisk)** – mulig feil på harddisk under HDDoppstartstest. Kontakt Dell for å få hjelp (se «Ta kontakt med Dell» på side [61](#page-62-0)).

**Keyboard failure (tastaturfeil):** Feil på tastatur eller løs kabel. Bytt ut tastaturet hvis det ikke løser problemet å sette i kabelen på nytt.

**No boot device available** (Ingen tilgjengelig oppstartsenhet): Ingen oppstartbar partisjon på hardiskenheten, harddiskkabelen er løs eller ingen oppstartbar enhet finnes.

- Hvis harddisken er oppstartenheten din, må du sørge for at kablene er tilkoblet og at stasjonen er korrekt installert og partisjonert som en oppstartenhet.
- • Gå inn i systemoppsett og kontroller om oppstartsekvensinformasjonen er riktig (se *Dell Technology Guide* (teknologihåndboken) på Dells webområde for brukerstøtte på **support.dell.com**).

#### **No timer tick interrupt (ingen tidtakertikk):**

Mulig feil med en brikke på systemkortet eller feil med hovedkortet. Kontakt Dell for å få hjelp (se «Ta kontakt med Dell» på side [61\)](#page-62-0).

#### **USB over current error (USB-overstrømsfeil):** Koble fra USB-enheten. USB-enheten trenger mer strøm for å fungere som den skal. Bruk en ekstern strømkilde for å koble til USB-enheten.

Hvis enheten har to USB-kabler, kan du koble til begge to.

#### **CAUTION - Hard Drive SELF MONITORING SYSTEM has reported that a parameter has exceeded its normal operating range. Dell anbefaler at du sikkerhetskopierer**

**dataene dine regelmessig. A parameter out of range may or may not indicate a potential hard drive problem** (MERK: Harddiskens selvovervåkingssystem har rapportert at en parameter er utenfor sitt normale driftsområde. Dell anbefaler at du sikkerhetskopierer dataene dine med jevne mellomrom. En parameter utenfor driftsområdet kan innebære et mulig harddiskproblem): S.M.A.R.T-feil, muligens feil på harddisken. Kontakt Dell for å få hjelp (se «Ta kontakt med Dell» på side [61](#page-62-0)).

## <span id="page-45-1"></span>**Hardware Troubleshooter (Feilsøkingsverktøy for maskinvare)**

Hvis en enhet ikke registreres i løpet av konfigureringen av operativsystemet, eller blir registrert, men feilkonfigurert, kan du bruke **Feilsøkingsverktøy for maskinvare** for å løse problemet med inkompabilitet.

Slik startes feilsøkingsrutinen for maskinvare:

- **1.** Klikk på **Start** → **Hjelp og støtte**.
- **2.** Skriv inn hardware troubleshooter (maskinvarefeilsøking) i søkefeltet og trykk <Enter> for å startesøket.
- **3.** I søkeresultatene velger du det alternativet som best beskriver problemet, og følg de gjenværende feilsøkingstrinnene.

# <span id="page-45-0"></span>**Dell Diagnostics**

Hvis det oppstår et problem med datamaskinen, utfører du kontrollene under Låsing av maskinen og programvareproblemer på side [39](#page-40-0) og kjører Dell Diagnostics før du kontakter Dell for å få teknisk assistanse.

Vi anbefaler at du skriver ut disse veiledningene før du begynner.

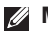

- **MERK:** Programmet Dell Diagnostics fungerer kun på Dell-maskiner.
- **MERK:** Mediet for Drivers and Utilities er tilleggsutstyr, og leveres ikke med alle datamaskiner.

Se *Dell Technology Guide* (teknologihåndboken) for å gå inn i datamaskinens systemoppsett, og kontroller at enheten du vil teste, vises i systemoppsettprogrammet og er aktiv.

Start Dell Diagnostics fra harddisken eller fra platen Drivers and Utilities (Drivere og verktøy).

#### **Starte Dell Diagnostics fra harddisken**

Dell Diagnostics ligger på en skjult partisjon for diagnostikk på harddisken.

- **MERK:** Ta kontakt med Dell hvis et skjermbilde ikke vises på datamaskinen (se «Ta kontakt med Dell» på side [61](#page-62-0)).
- **1.** Kontroller at datamaskinen er koblet til en stikkontakt som du vet fungerer.
- **2.** Slå på datamaskinen eller start den på nytt.
- **3.** Når DELL™-logoen vises, trykker du umiddelbart <F12>. Velg **Diagnostics** (diagnostikk) fra oppstartsmenyen, og trykk <Enter>.

På noen datamaskiner vil dette anrope Pre-boot System Assessment (PSA) (Systemevaluering før oppstart).

- **MERK:** Hvis du venter for lenge slik at operativsystemlogoen vises, venter du til du ser skrivebordet i Microsoft® Windows®-skrivebordet. Deretter slår du av datamaskinen og prøver på nytt.
- **MERK:** Hvis du får en melding om at ingen partisjon for diagnoseverktøy er funnet, kjører du Dell Diagnostics fra Drivers and Utilities-platen.

Hvis PSA anropes:

- a. PSA begynner å kjøre tester
- b. Hvis PSA blir fullført, vises følgende

melding: «No problems have been found with this system so far. Do you want to run the remaining memory tests? This will take about 30 minutes or more. Do you want to continue? (Recommended).» («Ingen problemer med systemet er funnet så langt. Vi du kjøre de resterende minnetestene? Dette kan ta minst 30 minutter. Vil du fortsette? (Anbefales)».)

c. Hvis du opplever problemer med minnet, trykker du <y> for ja, hvis ikke trykker du <n> for nei.

Følgende melding vises: «Booting Dell Diagnostic Utility Partition. Press any key to continue.» («Starter opp Dell Diagnostic Utility Partition. Trykk på en tast for å fortsette.»)

d. Trykk på en tast for å gå til vinduet **Velg et alternativ**.

**Bruke støtteverktøy**

Hvis PSA ikke anropes:

Trykk på en tast for å starte Dell Diagnostics fra partisjonen for diagnoseverktøy på harddisken.

- **4.** Velg programmet du vil kjøre.
- **5.** Dersom den støter på problemer under testen, vises en melding med en feilkode og en beskrivelse av problemet. Skriv ned feilkoden og problembeskrivelsen, og kontakt Dell (se «Ta kontakt med Dell» på side [61](#page-62-0)).
- **MERK:** Servicemerket for datamaskinen er plassert på toppen av hvert testskjermbilde. Servicemerket hjelper deg med å identifisere datamaskinen når du kontakter Dell.
- **6.** Når testene er fullført, lukker du testskjermbildet for å gå tilbake til vinduet **Velg et alternativ**.
- **7.** Hvis du vil avslutte Dell Diagnostics og starte datamaskinen på nytt, klikker du på **Avslutt**.

### **Starte Dell Diagnostics fra disken Drivers and Utilities**

- **1.** Sett inn platen Drivers and Utilities.
- **2.** Slå av og start datamaskinen på nytt. Når DELL-logoen vises, trykker du umiddelbart F12.
- **MERK:** Hvis du venter for lenge slik at  $\mathscr{U}$ operativsystemlogoen vises, venter du til du ser skrivebordet i Microsoft® Windows®-skrivebordet. Deretter slår du av datamaskinen og prøver på nytt.
- **MERK:** Det neste trinnet endrer **M** oppstartsekvensen bare denne ene gangen. Neste gang startes datamaskinen ifølge stasjonene som er spesifisert i systemoppsettprogrammet.
- **3.** Når listen med oppstartsenheter vises, merker du **CD/DVD/CD-RW** og trykker <Enter>.
- **4.** Velg **Boot from CD-ROM** (start fra CD-ROM) fra menyen som vises, og trykk deretter <Enter>.
- **5.** Tast 1 for å åpne CD-menyen, og trykk <Enter> for å fortsette.
- **6.** Velg **Run the 32 Bit Dell Diagnostics** (kjør 32-bits Dell Diagnostics) fra den nummererte listen. Hvis flere versjoner står oppført på listen, velger du den som gjelder for din datamaskin.
- **7.** Velg programmet du vil kjøre.
- **8.** Dersom den støter på problemer under testen, vises en melding med en feilkode og en beskrivelse av problemet. Skriv ned feilkoden og problembeskrivelsen, og kontakt Dell (se «Ta kontakt med Dell» på side [61](#page-62-0)).
- **MERK:** Servicemerket for datamaskinen er  $\mathscr{M}$ plassert på toppen av hvert testskjermbilde. Servicemerket hjelper deg med å identifisere datamaskinen når du kontakter Dell.
- **9.** Når testene er fullført, lukker du testskjermbildet for å gå tilbake til vinduet **Velg et alternativ**.
- **10.** Hvis du vil avslutte Dell Diagnostics og starte datamaskinen på nytt, klikker du på **Avslutt**.
- **11.** Ta ut platen Drivers and Utilities.

# <span id="page-49-1"></span>**Gjenopprette operativsystemet**

Du kan gjenopprette operativsystemet på følgende måter:

- • Med Systemgjenoppretting kan du tilbakestille datamaskinen til en tidligere driftstilstand uten å påvirke datafiler. Bruk Systemgjenoppretting som førstevalg for å gjenopprette operativsystemet og beholde datafiler.
- • Med Dell Factory Image Restore gjenoppretter du harddisken til den tilstanden den hadde da du kjøpte datamaskinen. Denne fremgangsmåten sletter alle data på harddisken permanent og fjerner alle programmer som er installert etter at du mottok datamaskinen. Bruk bare PC Restore eller Dell Factory Image Restore hvis Systemgjenoppretting ikke løste problemet med operativsystemet.
- • Hvis det fulgte med en operativsystemplate sammen med datamaskinen, kan du bruke den til å gjenopprette operativsystemet. Hvis du bruker installeringsplaten for operativsystem, slettes imidlertid også alle data på harddisken. Bruk platen bare hvis verken Systemgjenoppretting eller Dell Factory Image Restore ikke løser problemet med operativsystemet.

# <span id="page-49-0"></span>**Systemgjenoppretting**

Windows-operativsystemene har et Systemgjenoppretting-alternativ som som gir mulighet til å tilbakestille datamaskinen til en tidligere driftstilstand (uten at det innvirker på datafiler) hvis endringer med maskinvaren, programvaren eller andre systeminnstillinger blir slettet fra datamaskinen under en uønsket driftstilstand. Eventuelle en dringer som Systemgjenoppretting gjør med datamaskinen er fullt reverserbare.

#### **FORHOLDSREGEL: Foreta regelmessig sikkerhetskopiering av datafilene. Systemgjenoppretting overvåker eller gjenoppretter ikke datafilene.**

**MERK:** Følgende instruksjoner gjelder for  $\mathscr U$ standardvisningen i Windows, så det er ikke sikkert de gjelder hvis du har endret til klassisk visning i Windows på din Dell™ datamaskin.

### **Starte Systemgjenoppretting**

- **1.** Klikk på **Start** .
- **2.** Skriv System Restore i søkefeltet, og trykk på <Enter>.
- **MERK:** Vinduet **Brukerkontokontroll**  $\mathscr{U}$ kan bli vist. Hvis du er administrator på datamaskinen, klikker du på **Fortsett**. Ellers tar du kontakt med administratoren for å fortsette den ønskede handlingen.
- **3.** Klikk på **Neste**, og følg resten av anvisningene på skjermen.

Hvis Systemgjenoppretting ikke løste problemet, kan du angre den siste systemgjenopprettingen.

### **Angre den siste systemgjenopprettingen**

- **MERK:** Før du angrer den siste systemgjenopprettingen, må du lagre og lukke alle åpne filer og avslutte alle åpne programmer. Du må ikke endre, åpne eller slette eventuelle filer eller programmer før systemgjenopprettingen er fullført.
- **1.** Klikk på **Start** .
- **2.** Skriv systemgjenoppretting i søkefeltet, og trykk på <Enter>.
- **3.** Klikk på **Angre siste gjenoppretting**, og klikk på **Neste**.

# <span id="page-51-0"></span>**Dell Factory Image Restore**

- **FORHOLDSREGEL: Dell Factory Image Restore sletter alle data fra harddisken for godt og fjerner eventuelle programmer eller drivere du har installert etter at du mottok maskinen. Dersom det er mulig, bør du sikkerhetskopiere alle data før du bruker dette alternativet. Bruk bare PC Restore eller Dell Factory Image Restore hvis Systemgjenoppretting ikke løste problemet med operativsystemet.**
- **MERK:** Dell Factory Image Restore er  $\mathscr{M}$ ikke tilgjengelig hvis harddisken har blitt formatert eller partisjonert ved bruk av operativsystemplaten.
	- **MERK:**Dell Factory Image Restore er kanskje ikke tilgjengelig i enkelte land eller på visse datamaskiner.

Bruk Dell Factory Image Restore bare som siste utvei for å gjenopprette operativsystemet. Disse alternativene gjenoppretter harddisken til den driftstilstanden den var i da du kjøpte datamaskinen. Eventuelle programmer og filer du har lagt til siden du kjøpte maskinen – også datafiler – slettes for godt fra datamaskinen. Datafiler inkluderer dokumenter, regneark, e-postmeldinger, digitale bilder, musikkfiler osv. Hvis det er mulig, bør du sikkerhetskopiere alle data før du bruker Factory Image Restore.

- **1.** Slå på datamaskinen. Når Dell-logoen vises, trykker du på <F8> flere ganger for å få tilgang til vinduet **Avanserte oppstartsalternativer**.
- **MERK:** Hvis du venter for lenge slik at operativsystemlogoen vises, venter du til du ser skrivebordet i Microsoft® Windows®-skrivebordet. Deretter slår du av datamaskinen og prøver på nytt.
- **2.** Velg **Reparer datamaskinen**.
- **3.** Vinduet **Alternativer for systemgjenoppretting** vises.
- **4.** Velg et tastaturoppsett og klikk **Neste**.
- **5.** Logg på som en lokal bruker for å få tilgang til alternativene for gjenoppretting. Skriv administrator i feltet **Brukernavn** for å få tilgang til ledeteksten, og klikk deretter på **OK**.
- **6.** Klikk **Dell Factory Image Restore**. Velkomstskjermbildet for **Dell Factory Image Restore** vises.
- **MERK:** Det kan hende at du må velge **Dell Factory Tools** og deretter **Dell Factory Image Restore**, avhengig av konfigurasjonen.
- **7.** Klikk **Neste**. Vinduet **Bekreft datasletting** vises.
- **MERK:** Hvis du ikke vil fortsette med  $\mathscr{M}$ Factory Image Restore, klikker du på Avbryt.

**8.** Merk av i avmerkingsboksen for å bekrefte at du vil fortsette å reformatere harddisken og gjenopprette systemprogramvaren til fabrikktilstanden, og klikk deretter på **Neste**.

Gjenopprettingsprosessen startes, og den kan ta minst fem minutter å gjennomføre. En melding vises når operativsystemet og fabrikkinstallerte programmer er gjenopprettet til fabrikktilstand.

**9.** Klikk på **Finish** (Fullfør) for å starte systemet på nytt.

# **Installere operativsystemet på nytt**

### **Før du begynner**

Hvis du vurderer å installere Microsoft® Windows®-operativsystemet på nytt for å rette et problem med en nylig installert driver, bør du først prøve funksjonen for tilbakerulling av enhetsdrivere i Windows. Hvis tilbakerulling av enhetsdriver ikke løser problemet, kan du bruke Systemgjenoppretting til å returnere operativsystemet til tilstanden det hadde før du installerte den nye enhetsdriveren. Se «Systemgjenoppretting» på side [48](#page-49-0).

**FORHOLDSREGEL: Sikkerhetskopier alle datafiler på harddisken før du foretar installasjonen. Når det gjelder vanlige harddiskkonfigurasjoner, er harddisken den første stasjonen som registreres av datamaskinen.**

Bruk Operating System-reinstalleringsplaten bare som siste utvei for å gjenopprette operativsystemet.

Du må ha følgende elementer for å installere Windows nå nytt:

- • Platen med Dells operativsystem
- Dell-platen Drivers and Utilities
- **MERK:** Dell-platen Drivers and Utilities inneholder driverne som ble installert da datamaskinen ble satt sammen. Bruk Dell-platen Drivers and Utilities til å laste inn driverne du trenger. Avhengig av hvilket område du bestilte datamaskinen fra, eller om du ba om platen, er det ikke sikkert at Dell-platen for Drivers and Utilities og operativsystemplaten følger med datamaskinen.

### **Installere Microsoft Windows på nytt**

Prosessen med å installere på nytt kan ta én til to timer å fullføre. Etter at du har installert operativsystemet på nytt, må du også installere enhetsdriverne, virusprogrammet og annen programvare på nytt.

- **1.** Lagre og lukk eventuelle åpne filer, og avslutt alle åpne programmer.
- **2.** Sett i disken med operativsystemet.
- **3.** Klikk **Avslutt** hvis meldingen **Install Windows**  vises.
- **4.** Start datamaskinen på nytt.
- **5.** Når DELL-logoen vises, trykker du umiddelbart F12.

**MERK:** Hvis du venter for lenge slik at operativsystemlogoen vises, venter du til du ser skrivebordet i Microsoft® Windows®-skrivebordet. Deretter slår du av datamaskinen og prøver på nytt.

- **MERK:** Det neste trinnet endrer M oppstartsekvensen bare denne ene gangen. Neste gang startes datamaskinen ifølge stasjonene som er spesifisert i systemoppsettprogrammet.
- **6.** Når listen med oppstartsenheter vises, markerer du **CD/DVD/CD-RW Drive** og trykker <Enter>.
- **7.** Trykk en tast for å **starte fra CD-en**. Følg instruksjonene på skjermen for å fullføre installeringen.

# <span id="page-55-0"></span>**Få hjelp**

Hvis du støter på problemer med datamaskinen, kan du utføre følgende trinn for å diagnostisere og feilsøke problemet:

- **1.** Se Problemløsing på side [35](#page-36-0) hvis du vil ha informasjon og fremgangsmåter som gjelder for problemet datamaskinen din har.
- **2.** Se Dell Technology Guide (teknologihåndboken) hvis du vil ha mer informasjon om feilsøking på datamaskinen.
- **3.** Se Dell Diagnostics på side [44](#page-45-0) hvis du vil ha fremgangsmåter for hvordan du kjører Dell Diagnostics.
- **4.** Fyll ut Sjekkliste for diagnostisering på side [60.](#page-61-0)
- **5.** Bruk Dells store utvalg av elektroniske tienester, som er tilgjengelige på Dells webområde for brukerstøtte (**support. dell.com**), for å få hjelp til installasjon og feilsøking. Se Internett-tjenester på side [56](#page-57-0) hvis du vil ha en mer utfyllende liste over Dells brukerstøtte på Internett.
- **6.** Hvis de foregående trinnene ikke har løst problemet, kan du se «Før du ringer» på side [59.](#page-60-0)
- **MERK:** Ring Dell Support fra en telefon nær  $\mathscr{Q}$ datamaskinen, slik at støttepersonellet kan hjelpe til med nødvendig framgangsmåte.
- **MERK:** Dells ekspresservicekode er ikke tilgjengelig i alle land.

<span id="page-56-0"></span>Oppgi ekspresservicekoden når du blir bedt om det gjennom Dells automatiske telefonsystem, slik at samtalen kan overføres direkte til riktig støttepersonell. Hvis du ikke har en ekspresservicekode, åpner du mappen **Dell Accessories** (Dell-tilbehør), dobbeltklikker på ikonet for **ekspresservicekoden** og følger instruksene.

**MERK:** Noen av tjenestene er ikke alltid  $\mathscr{U}$ tilgjengelige på alle steder utenfor det kontinentale USA. Ring nærmeste Dell-representant for informasjon om tilgiengelighet.

## **Brukerstøtte og kundeservice**

Dells brukerstøtte og kundeservice er tilgiengelig for å svare på spørsmål om Dellmaskinvare. Støttepersonellet hos Dell benytter datamaskinbaserte diagnosetester for å gi raske og nøyaktige svar.

Hvis du skal kontakte Dells brukerstøtte, kan du se Før du ringer på side [59](#page-60-0) og deretter se kontaktinformasjonen for din region eller gå til **support.dell.com**.

## **DellConnect**

DellConnect™ er et enkelt verktøy for Internett-tilgang som gir en medarbeider hos Dells service- og støttetjeneste tilgang til datamaskinen din gjennom en bredbåndstilkobling, for å diagnostisere problemet og reparere det under ditt oppsyn. Gå til **www.dell.com**/**DellConnect**. for mer informasjon.

<span id="page-57-1"></span>**Få hjelp**

### <span id="page-57-0"></span>**Internett-tjenester**

På følgende nettsider kan du lære mer om produkter og tienester fra Dell:

- • **www.dell.com**
- • www.dell.com/ap **(kun for land i Asia/ stillehavsområdene)**
- • www.dell.com/jp **(kun for Japan)**
- • www.euro.dell.com **(kun for Europa)**
- • www.dell.com/la **(land i Latin-Amerika og Karibia)**
- • www.dell.ca **(kun for Canada)**

Du får tilgang til Dell Support via følgende webområder og e-postadresser:

### **Nettsider for Dell Support**

- • **support.dell.com**
- • support.jp.dell.com **(kun for Japan)**
- • support.euro.dell.com **(kun for Europa)**

• **supportapj.dell.com** (bare Asia/ Stillehavsområdet)

### **E-postadresser for Dells brukerstøtte**

- • **mobile\_support@us.dell.com**
- • **support@us.dell.com**
- • la-techsupport@dell.com **(kun for land i Latin-Amerika og Karibia)**
- • apsupport@dell.com **(kun for land i Asia/ stillehavsområdene)**

### **E-postadresser for Dell Marketing and Sales (markedsføring og salg hos Dell)**

- • apmarketing@dell.com **(kun for land i Asia/ stillehavsområdene)**
- • sales\_canada@dell.com **(kun for Canada)**

### **Anonym filoverføringsprotokoll (FTP):**

• **ftp.dell.com**

Logg på som bruker: anonymous (anonym), og bruk e-postadressen din som passord.

## **Automatisk ordrestatusservice**

Gå til **support.dell.com**, eller ring den automatiske ordrestatustjenesten for å forhøre deg om statusen til et produkt du har bestilt fra Dell. En innspilling spør etter nødvendig informasjon for å finne og avgi rapport om bestillingen. Hvis du vil ha telefonnummeret for å ringe din region, kan du se «Ta kontakt med Dell» på side [61.](#page-62-0)

Hvis du støter på problemer med ordren, for eksempel manglende deler, feil deler eller feilfakturering, tar du kontakt med Dell for å få kundestøtte. Ha fakturaen eller følgeseddelen for hånden når du ringer. Hvis du vil ha telefonnummeret for å ringe din region, kan du se Ta kontakt med Dell på side [61](#page-62-0).

# **Produktveiledning**

Dersom du trenger informasjon om andre produkter fra Dell eller vil legge inn en bestilling, kan du besøke Dells webområde på **www.dell. com**. Hvis du vil finne telefonnummeret du må ringe for din region, eller hvis du vil snakke med en salgsspesialist, kan du se Ta kontakt med Dell på side [61.](#page-62-0)

<span id="page-59-0"></span>**Få hjelp**

## **Tilbakelevering av varer for garantireparasjon eller kreditt**

Gjør følgende for å klargjøre alle produkter som skal returneres for reparasjon eller kreditt:

**MERK:** Før du returnerer produktet til Dell, må du sørge for å sikkerhetskopiere alle eventuelle data på harddisken og på alle eventuelle andre lagringsenheter på produktet. Fjern all eventuell konfidensiell, privateid og personlig informasjon, samt flyttbare medier som CD-er og PC-kort. Dell er ikke ansvarlig for din konfidensielle, privateide eller personlige informasjon, tapt eller ødelagt data, eller skadet eller tapt flyttbar media som eventuelt er inkludert i returen.

- **1.** Ring til Dell for å få et RMA-nummer (Return Material Authorization), og skriv dette klart og tydelig på utsiden av esken.
- **MERK:** Hvis du vil ha telefonnummeret for å ringe din region, kan du se «Ta kontakt med Dell» på side [61.](#page-62-0)
- **2.** Legg ved en kopi av fakturaen og et brev som beskriver årsaken til returen.
- **3.** Legg ved en kopi av sjekklisten for diagnostisering (Se Sjekkliste for diagnostisering på side [60](#page-61-0)) og merk av testene du har gjennomført og feilmeldinger du har fått fra Dell Diagnostics (se Dell Diagnostics på side [44\)](#page-45-0).
- **4.** Legg ved alt tilbehør som hører med produkt(et) som returneres (nettledninger, programvaredisketter, håndbøker, osv.) hvis det returneres mot kreditt.
- <span id="page-60-1"></span>**5.** Pakk ned utstyret som skal returneres, i originalemballasjen (eller tilsvarende).
- **MERK:** Du er ansvarlig for fraktutgiftene.  $\mathscr{U}$ Du er også ansvarlig for å forsikre ethvert produkt du returnerer, og du påtar deg risikoen for tap under transporten til Dell. Pakker kan ikke sendes som postoppkrav.
- **MERK:** Returvarer som ikke oppfyller  $\mathscr{U}$ kravene ovenfor, vil bli avvist hos Dells mottaksavdeling og returnert til kunden.

# <span id="page-60-0"></span>**Før du ringer**

**MERK:** Ha ekspresservicekoden for hånden når du ringer. Denne koden hjelper Dells automatiske støttetelefonsystem med å dirigere samtalen mer effektivt. Du kan også bli spurt om servicemerket (på baksiden av datamaskinen).

Husk å fylle ut følgende sjekkliste for diagnostisering. Slå på datamaskinen, hvis det er mulig, før du ringer til Dell for å få hjelp, og ring fra en telefon i nærheten av datamaskinen. Du kan bli bedt om å skrive kommandoer på tastaturet, formidle detaljert informasjon under operasjoner eller prøve andre feilsøkingstrinn som bare kan utføres på selve datamaskinen. Sørg for å ha dokumentasjonen for datamaskinen for hånden.

#### **Få hjelp**

#### <span id="page-61-0"></span>**Sjekkliste for diagnostisering**

- • Navn:
- • Dato:
- • Adresse:
- • Telefonnummer:
- • Servicemerke (strekkode på baksiden av datamaskinen):
- • Ekspresservicekode:
- • RMA-nummer (Return Material Authorization) (hvis dette er gitt av støtteteknikeren hos Dell):
- • Operativsystem og versjon:
- • Enheter:
- • Utvidelseskort:
- • Er du koblet til et nettverk? Ja/nei
- • Nettverk, versjon og nettverkskort:
- • Programmer og versjoner:

Slå opp i dokumentasjonen for operativsystemet for å finne innholdet i oppstartfilene på datamaskinen. Hvis datamaskinen er koblet til en skriver, skal alle disse filene skrives ut. Ellers må du skrive ned innholdet i hver fil før du ringer til Dell.

- • Feilmelding, signalkode eller diagnosekode:
- • Beskrivelse av problemet og feilsøkingsprosedyrer du har utført:

# <span id="page-62-1"></span><span id="page-62-0"></span>**kontakte Dell**

Kunder i USA kan ringe 800-WWW-DELL (800- 999-3355).

**MERK:** Hvis du ikke har en aktiv Internettilkobling, kan du finne kontaktinformasjon på fakturaen, følgeseddelen, regningen eller i Dells produktkatalog.

Dell tilbyr flere elektroniske og telefonbaserte støtte- og servicealternativer. Tilgjengelighet varierer etter land og produkt, og noen tjenester er kanskje ikke tilgjengelige i ditt område.

Gjør følgende for å kontakte Dell med spørsmål vedrørende salg, teknisk støtte eller kundeservice:

- **1.** Gå til **support.dell.com**.
- **2.** Kontroller at land eller område stemmer i nedtrekksmenyen **Choose A Country/Region** (Velg et land/område) nederst på siden.
- **3.** Klikk **Contact Us** (Kontakt oss) til venstre på siden.
- **4.** Velg den aktuelle tjeneste- eller supportkoblingen basert på behov.
- **5.** Velg den måten å kontakte Dell på som passer best for deg.

# <span id="page-63-0"></span>**Finne mer informasjon og ressurser**

### **Hvis du har behov for å Se:**

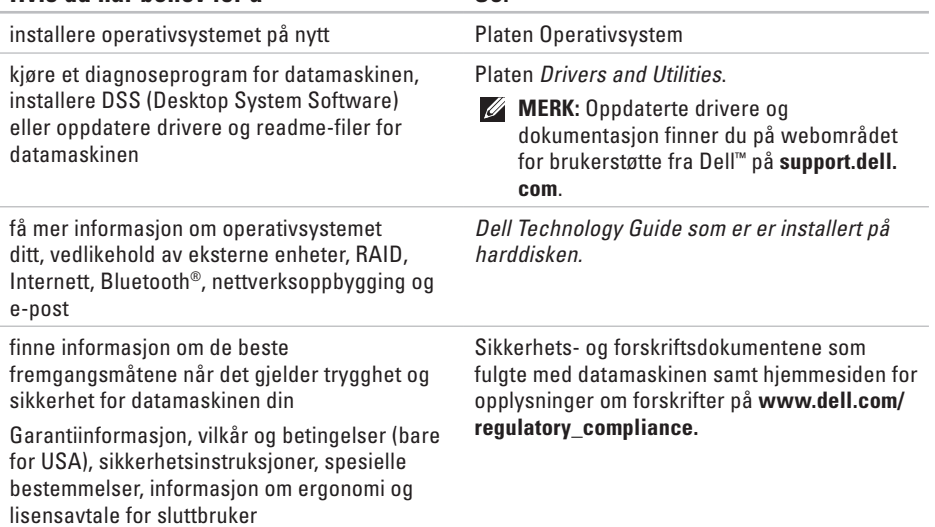

<span id="page-64-0"></span>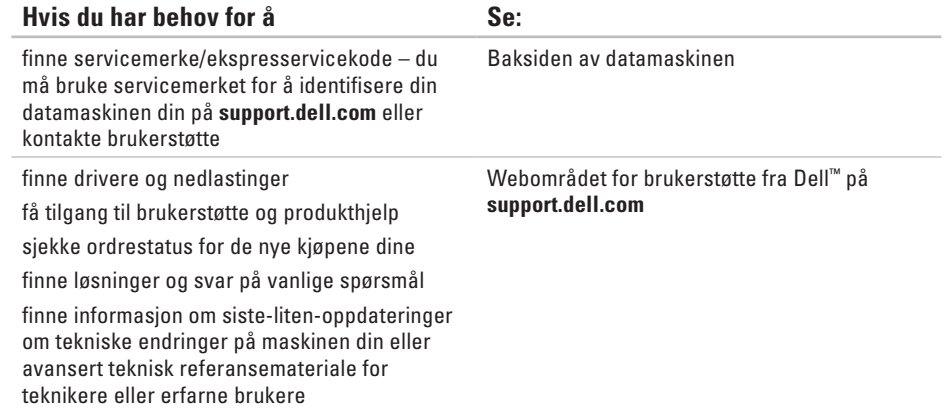

#### <span id="page-65-0"></span>**Systemmodell**

Inspiron One 19

Dette avsnittet gir informasjon du kanskje trenger når du setter opp, oppdaterer driver for og konfigurerer datamaskinen din. Hvis du vil ha mer detaljert informasjon, kan du se servicehåndboken på Dells webområde for brukerstøtte på **support.dell.com**.

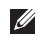

**MERK:** Tilbudene kan variere fra sted til sted. Hvis du vil ha mer informasjon om datamaskinens konfigurasjon, klikker du **Start**→ **Hjelp og støtte** og velger alternativet for å vise informasjon om datamaskinen.

#### **Prosessor**

Intel® Celeron® Intel CeleronDual-Core Intel Pentium® Dual-Core Intel Core™2 Duo Intel Core2 Quad

#### **Drives (stasjoner) og enheter**

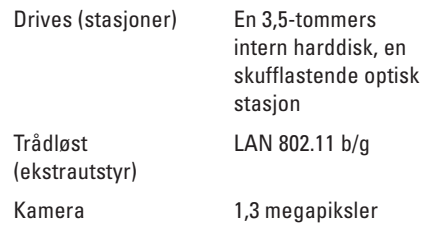

<span id="page-66-0"></span>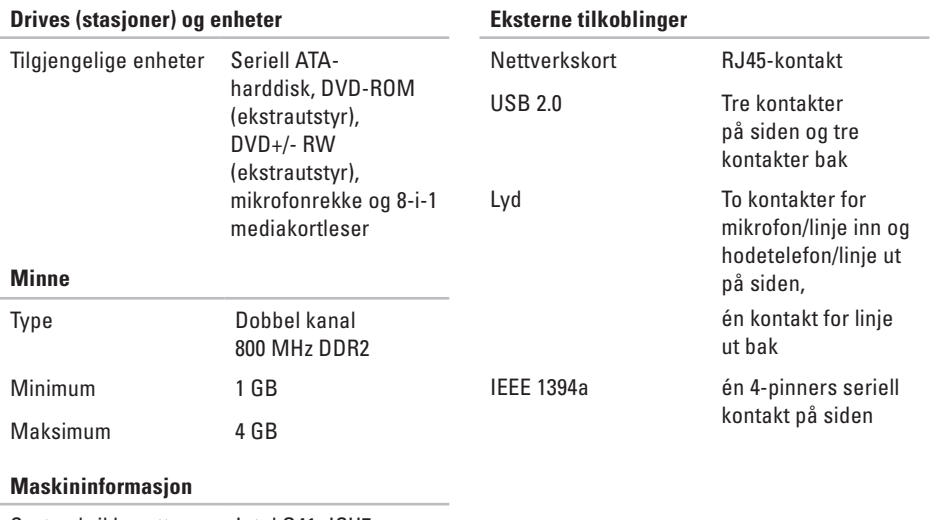

Systembrikkesett Intel G41+ICH7

<span id="page-67-0"></span>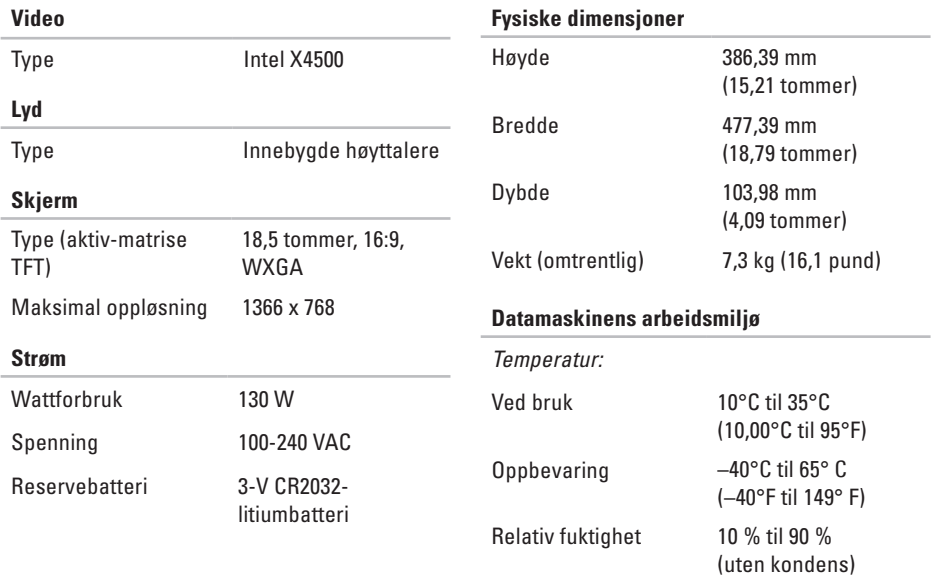

**66**

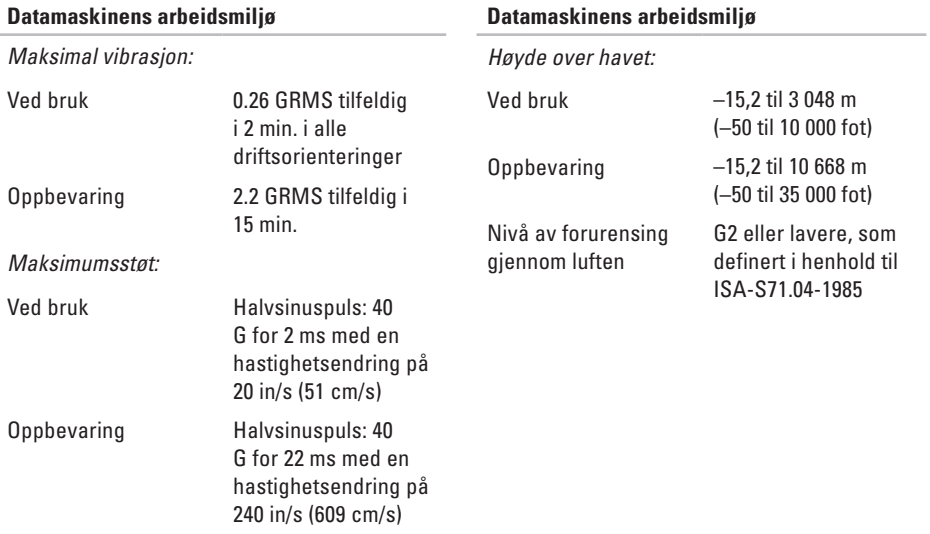

# **Vedlegg Produktmerknad for Macrovision**

Dette produktet inneholder teknologi for opphavsrettsbeskyttelse som er beskyttet av metodekrav for bestemte amerikanske Bruk av denne teknologien for opphavsrettsbeskyttelse må godkjennes av Macrovision Corporation og er ment for hjemmebruk og andre begrensede visningsområder, med mindre annet er godkjent av Macrovision Corporation. Omvendt konstruksjon eller demontering er forbudt.

# **Indeks**

### **A**

aktivitetslampe for harddisk **[1](#page-18-0) 7**

### **B**

brikkesett **[6](#page-66-0) 5**

### **C**

CD-er, spille av og opprett **[3](#page-31-0) 0**

### **D**

datamaskin

vekt og dimensjoner **[6](#page-67-0) 6** datamaskinens arbeidsmiljø **6 [6](#page-67-0)** datamaskinfunksjoner **[3](#page-31-0) 0** datamaskininformasjon **6 [5](#page-66-0)** datamaskin, konfigurere **[5](#page-6-0)** DellConnect **5 [5](#page-56-0)**

Dell Diagnostics **[4](#page-45-1) 4** Dell Factory Image Restore **[4](#page-49-1) 8** Dells brukerstøttesenter **4 [1](#page-42-1)** Dells webområde for brukerstøtte **[6](#page-64-0) 3** drivere og nedlastinger **[6](#page-64-0) 3** drives (stasjoner) og enheter **6 [4](#page-65-0)** DVD-er, spille av og opprette **[3](#page-31-0) 0**

### **E**

energi sparing **[3](#page-32-0) 1** e -post adresser for brukerstøtte **[5](#page-57-1) 6** e-postadresser for støtte **[5](#page-57-1) 6**

#### **Indeks**

# **F**

finne mer informasjon **[62](#page-63-0)** forsendelse av produkter for tilbakelevering eller reparasjon **[58](#page-59-0)** FTP-pålogging, anonym **[56](#page-57-1)** fysiske spesifikasjoner **[66](#page-67-0)**

### **G**

gjenopprette fabrikkavbildning **[50](#page-51-0)**

### **H**

Hardware Troubleshooter (Feilsøkingsverktøy for maskinvare) **[44](#page-45-1)**

hjelp

få hjelp og brukerstøtte **[54](#page-55-0)** hodetelefoner

kontakt på forsiden **[19](#page-20-0)**

### **I** installere Windows på nytt **[48](#page-49-1)** Internettilkobling **[12](#page-13-0)** Internettleverandør Internettleverandør **[12](#page-13-0)**

## **K**

koble til nettverkskabel (tilbehør) **[8](#page-9-0)** Konfigurere, før du starter **[5](#page-6-0)** kontakte Dell **[59](#page-60-1)** kontakte Dell på Internett **[61](#page-62-1)** kontakter på forsiden **[16](#page-17-0)** kundeservice **[55](#page-56-0)**

### **L**

løse problemer **[35](#page-36-1)** luftstrøm, sørge for **[5](#page-6-0)** lyd **[66](#page-67-0)**
# **M**

maskinvareproblemer diagnostisering **4 [4](#page-45-0)** minne minimum og maksimum **6 [5](#page-66-0)** minnekortleser **1 [9](#page-20-0)** minneproblemer løse **[3](#page-39-0) 8** MMC **1 [9](#page-20-0)** multimediekortleser **1 [9](#page-20-0)**

# **N**

nettverkshastighet teste **[3](#page-37-0) 6** nettverkstilkobling løse **[3](#page-37-0) 6**

# **O**

optisk stasjon støttede platestørrelser **[2](#page-23-0) 2**

### **P**

plater

bruke **[2](#page-23-0) 2** porter og kontakter **[6](#page-66-0) 5** problemer, løse **[3](#page-36-0) 5** produkter informasjon og kjøp **[5](#page-58-0) 7** programvarefunksjoner **[3](#page-31-0) 0** programvareproblemer **[3](#page-40-0) 9** prosessor **[6](#page-65-0) 4**

### **R**

ressurser, finne flere **6 [2](#page-63-0)** retur ved garanti **5 [8](#page-59-0)**

#### **Indeks**

# **S**

sikkerhetskopiering opprette **[33](#page-34-0)** Sjekkliste for diagnose **[59](#page-60-0)** spare energi **[31](#page-32-0)** spesifikasjoner **[64](#page-65-0)** støtte av minne **[65](#page-66-0)** strømproblemer, løse **[37](#page-38-0)** strømspesifikasjoner **[66](#page-67-0)** Systemgjenoppretting **[48](#page-49-0)** Systemmeldinger **[42](#page-43-0)**

## **T**

tilpasse energiinnstillingene **[31](#page-32-0)** skrivebordet **[30](#page-31-0)** trådløs nettverkstilkobling **[36](#page-37-0)**

# **U**

utvidelsesbuss **[66](#page-67-0)**

### **V**

ventilasjon, sikring **[5](#page-6-0)**

#### **W**

webområder for støtte hele verden **[55](#page-56-0)** Windows, installere på nytt **[48](#page-49-0)** Windows Vista**® [12](#page-13-0)** reinstallere **[53](#page-54-0)** veiviser for programkompatibilitet **[39](#page-40-0)**

### **X**

xD-Picture Card-leser **[19](#page-20-0)**

Trykt i Irland.

www.dell.com | support.dell.com

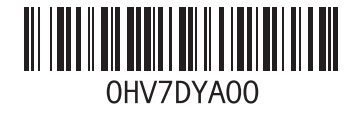